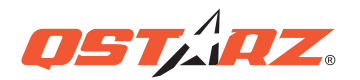

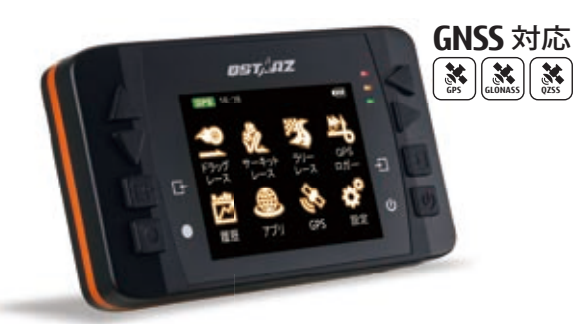

GPS Lap Timer 6000S

# **クイックガイダンス**

## **内容物**

箱の中身を確認し、パーツが揃っていることをご確認ください。

 $\rho$ er $\Delta$ 

L

.<br>Quick Start Guid

 $\binom{m}{k}$ 

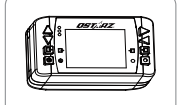

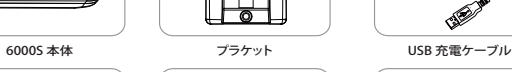

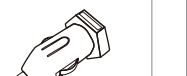

車載用充電器 入門クイックガイダンス 保証カード+ステッカー+

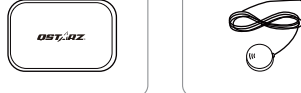

ハードジェー 外付アンテナ インクリング・バイク用ホルダー

オプションパーツの仕様変更は予告なしに変更されることがございます。

初めて使用する際は、フル充電してからご利用ください。 USBケーブルでパソコンまたは車載充電器に繋ぎ、充電を行ってく ださい。

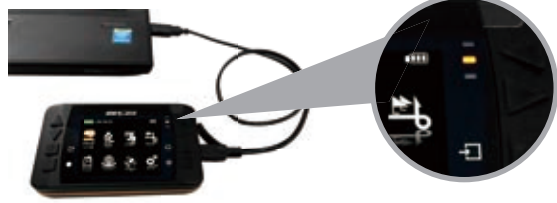

■ オレンジLEDランプが点灯:充電中。 □ オレンジLEDランプが消灯:フル充電完了。

(オプション)

Ö,

ソフトプロダクトキー

**Warranty Card**

OSTÅDZ

ost, az

※ バッテリー殘量がゼロの状態で充電する場合は、約5時間かか ります。

フル充電後の連続使用時間は約10時間です。

### **03 機能ボタンの操作**

**4**

**5**

**6**

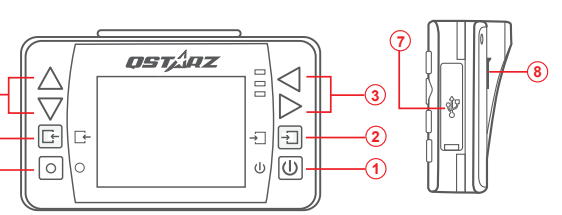

 **決定ボタン:**選択した項目を決定 **電源ボタン :**3秒の長押しで、パワーON/OFF **4 選択ボタン:**選択項目を上/下/左/右に移動 **キャンセルボタン:**キャンセルおよび前画面に戻る  **開始ボタン:**計測およびログの開始など **MCXポート:**GPS外付アンテナを接続 **Mini USBポート:**充電、データ移行、ファームウェアの更新時 にUSB充電ケーブルを接続

### **01 04 ブラケット取付け方法**

別売の「3M 板ステー」を使用して6000Sを車体に取付る場合は、付属 するブラケットを6000S本体に取付けてください。 ブラケットと6000S裏面のネジ穴を合わせ、ドライバーを使ってネジを 締めてください。

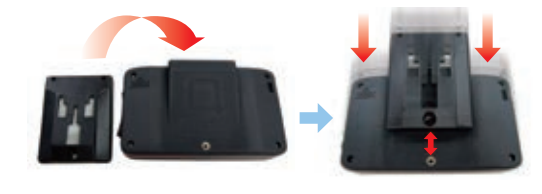

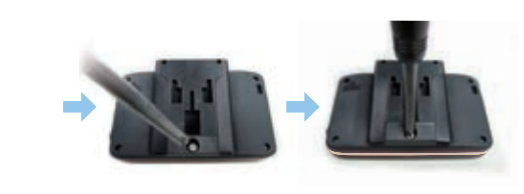

### **02 6000Sの充電 05 GPS外付アンテナ取付け方法**

6000S本体にはアンテナが内臓されていますが、トンネルなど遮蔽物の下 になる場合や地域によってGPS信号を受信しづらくなることがあります。そ の場合は外付けアンテナを装着することで受信状況を改善できます。

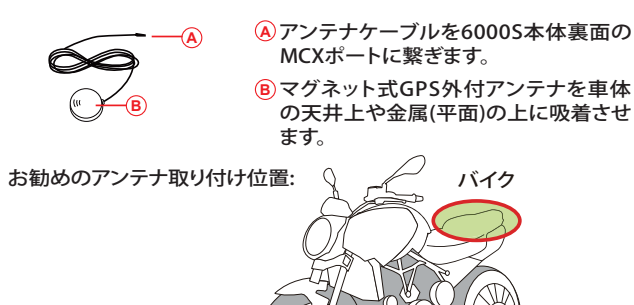

# サーキットで利用する場合

1

メニューからサーキットレースモー ドを選び、決定ボタンを押します。

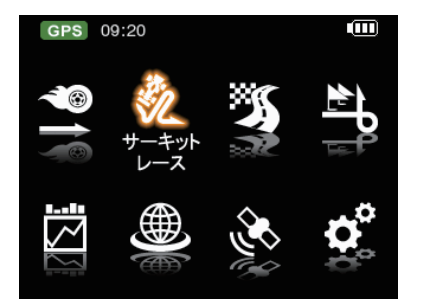

3 最寄りのサーキットが自動認識さ れます。サーキットコースが複数あ る場合は利用するコースを選択し ます。

 $\bar{1}$ 

 $\blacksquare$ 

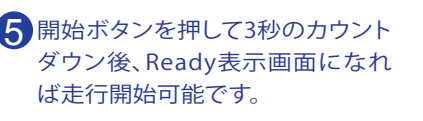

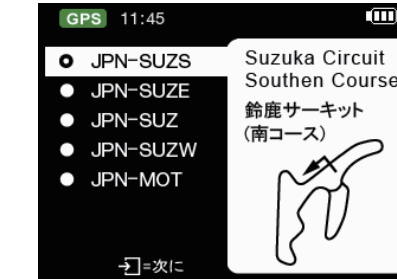

**Ready** 

GPS PM 05:35

2 利用したいモードを選択します。 4

サーキットのビーコン幅や、その 他の設定をします。

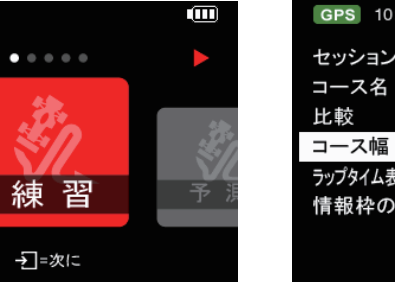

番号 15063006 **TRK00010**  $\rightarrow$ ベスト  $\frac{1}{2}$ 50m ÷ 示時間設定 3s  $\frac{1}{2}$ 選択 速度  $\overline{+}$ ●=開始

効果的な計測・解析を行うために定期的 に本体のファームウェア更新を行ってくだ

 さい。なお、本製品は室外での使用を前 提としています。

#### GPS衛星信号について

GPS(全地球測位システム)は不透明な固体物質を貫通で きないため、上からの遮蔽物(ビル、トンネル、高架、森の 中、金属成分のカーフィルムなど)及び天候の影響で計測 にズレが起こる場合があります。 その場合、ユーザーは実際の使用状況と地理的環境から データの正確性を判断する必要があります。 6000Sデバイス内に入っているサーキットのスタート、ゴ

ール、スプリットデータが紛失した場合、QSTARZオフィシ ャルサイトで最新のサーキットデータをダウンロードで きます。

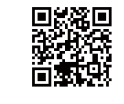

# ドラッグレースで利用する場合

1 メニューからドラッグレースモード を選び決定ボタンを押します。

2 利用したいモード(速度、距離、時 間、カスタマイズ)を選択します。

3「比較」項目の比較基準(ベストか 前ラップ)と、「情報枠」項目で画面 に表示される情報を選択し、開始 ボタンを押します。

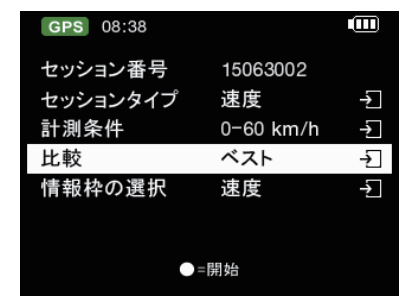

GPS 08:38

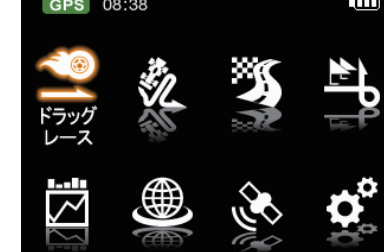

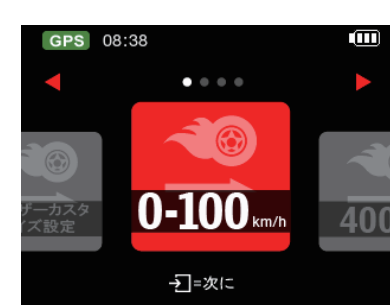

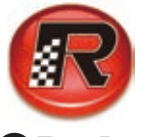

### **専門ソフトQRacingで走りを分析しましょう**

### **@Racing**』QRacingは、レースのタイムを左右する4つのポイント(走行ライン、減速、加速、速度)を分析できるソフトです。

1 4 フトを起動します。USBケーブルを使い電源をオフにした状態 QstarzオフィシャルサイトからQRacingをインストールし、ソ の6000Sを接続します。ソフトとファームウェアが最新でない 場合は更新のお知らせが表示されます(更新中にUSBケーブルを 外さないでください)。画面の指示に従い走行データを取り込ん でください。その中から分析したいデータ選択します。

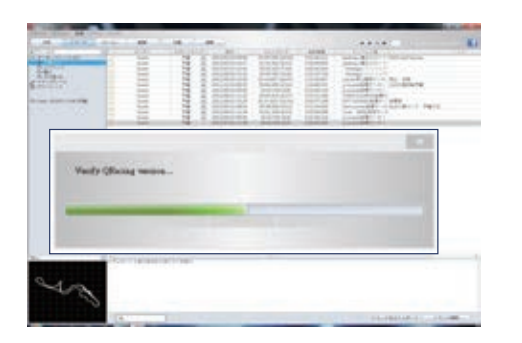

表の一番下にある黄色の2行は下記を表しています。 「仮想ベストタイム」各区間のベストを合計した理想タイム 「ベストラップタイム」計測したラップのなかのベストタイム ベストラップを仮想ベストに近づけるためには、Lap4とLap6の 区間S-1のデータ比較が分析ポイントになります。

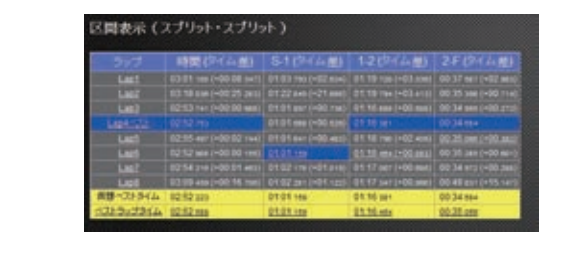

7 次に、画面左側の矢印ボタンで下の折れ線グラフを拡大し、減 速点・加速点・速度の比較をします。 折れ線上でマウスを左クリックをすると、印をうつことができ ます。すると、コース図の同じ場所にも印ができるので、例え ば最高速地点や減速地点などの違いを数値とコース位置で見比 べることができます。

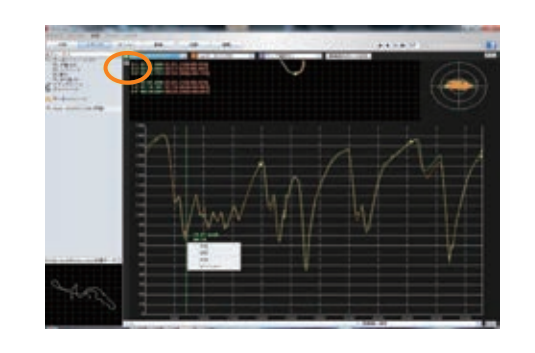

10 オレンジ線とグリーン線の比較で、区間S-1における走行ライ ンの違いや加減速、速度の差確認し、次の同区間の走行では、 Lap6の走り方を参考にしてタイムアップを目指しましょう!

### **QRacing (PC専用分析ソフト)について**

6000S本体のパッケージの中にQRacing™ソフトが 付属しています。インストールする際はオフィシャル サイトからソフトをダウンロードし、製品保証カード にに記載されたプロダクトキーを確認し、入力してく ださい。

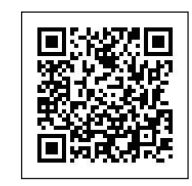

### **安全のための注意事項**

- ・熱源に近い場所や、高温になる環境での使用は避 けてください。デバイスを60℃以上の環境で使用 すると故障や損傷する恐れがあります。
- ・使用しないときは車体から取り外して保管してくだ さい。
- ・火災や電気ショック防止のため、雨や湿気のある場 所では使用しないでください。
- ・安全のため、本製品を運転操作の妨害になる位置( シフトまたはブレーキに干渉する場所など)に取付 けないでください。
- ・お手入れは、乾いた柔らかい布で製品の表面を拭 いてください。刺激の強い化学洗剤は使用しない でください。
- ・使用者による不当操作および機器の解体などが原 因で損傷した場合は保証の対象外となります。

2 <ここからは分析方法の一例を紹介します>画面上部の解析メ ニューから「ビーコン」ボタンをクリックします。画面にコー ス図が表示されます。コース内の「SF」はスタート/ゴールラ インを表しています(位置微調整可能)。「スプリット」ボタン を選択すると、コース上の区間分けしたい位置にビーコンライ ンを引くことができます(以下、コースを3分割した場合で説明) 。既存データのあるサーキットは自動的に公式ビーコン位置が 入ります。

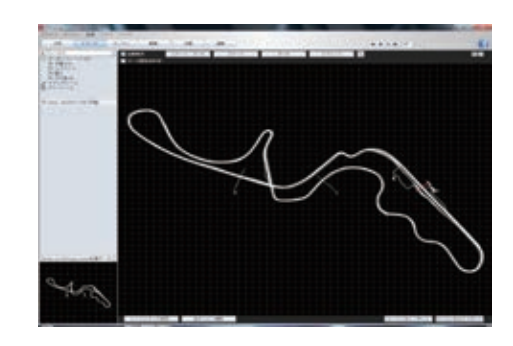

3 「分析」ホタンを選択すると、各フッフの走行テータか表示さ - - - - 6<br>3 れます。ブルー枠は各項目のベストです。 「分析」ボタンを選択すると、各ラップの走行データが表示さ この例では、周回ではLap4がベスト。区間別では、区間S-1は Lap6、区間1-2とS-FはLap4がベストタイムとわかります。

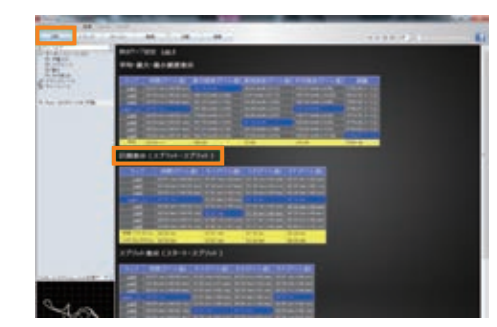

5 「トラック」ボタンを選択すると、コース図上にグリーン線で ベストラップの軌跡が表示されます。 この画面では、3色のタブでラップ数を選び、最大3つの軌跡 を同時に表示することができます。 タブでLap4とLap6を選択し、区間S-1を徹底比較しましょう。

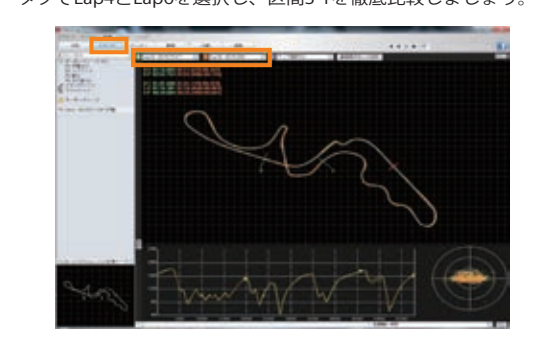

8 折れ線にマウスを合わせるとコース図にもポイント(●)が表示 されます。そこでグリーン線(Lap4)とオレンジ線(Lap6)の加速 点の違いを比較しましょう。

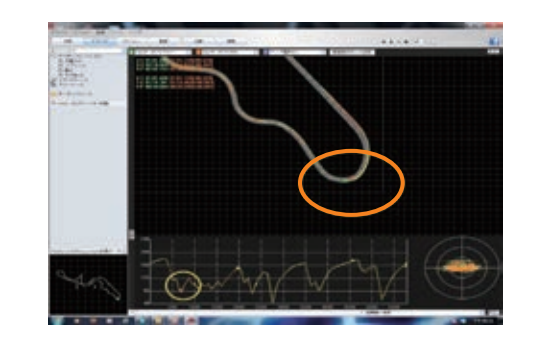

● 画面右上の再生ボタンをクリックすると、二つのラップの軌跡 がタイム通りに動きます。 ここで、各コーナーの走行ラインと加減速を検証しましょう。

マウスを軌跡上に合わせると走行情報が表示されます。 また、画面右上の+-ボタンで表示の拡大・縮小ができるので、 細かなライン取りの違いも確認できます。

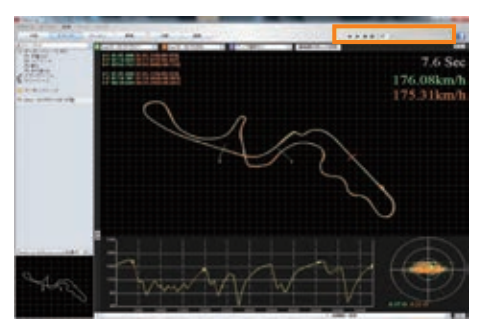

9 また、コース図の上にマウスを合わせると、その位置の速度、 G値、走行時間距離情報が表示されます。

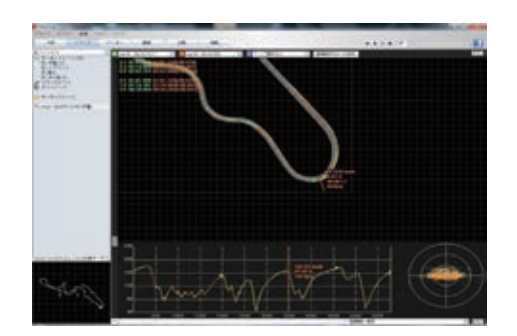

**QSTARZホームページはこちら**

**6000Sの製品情報が満載です。**

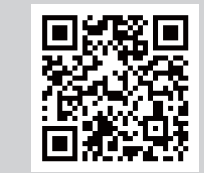